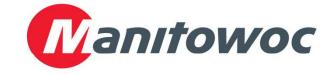

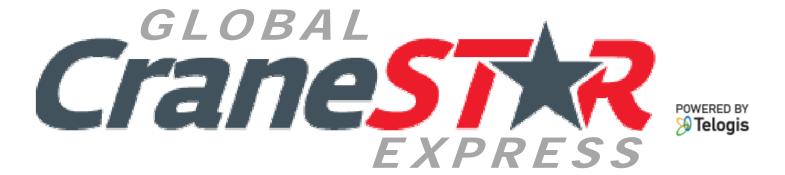

New Tools, Customized Reporting, with Faster Response

### What is Global CraneSTAR Express?

# Global CraneSTAR Express How-To Training

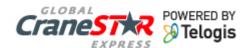

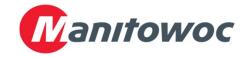

### How to login through Manitowoc Direct

In your internet browser go to <a href="https://www.cranecare.com">www.cranecare.com</a>

Click on the link at the top of the page Manitowoc Direct

Expand the My Applications menu

Click on Global CraneSTAR Express

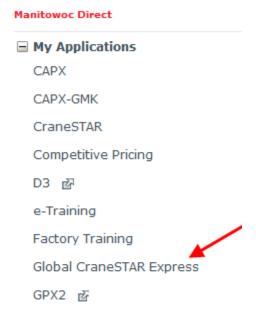

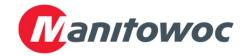

### **Agree to Terms and Conditions**

Since the website is constantly changing you will have to agree to the terms and conditions every time you login.

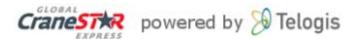

#### CRANESTAR TERMS AND CONDITIONS OF USE

THIS AGREEMENT ("Agreement") contains terms and conditions governing Your use of the CraneStar System, including, without limitation, Your use of any CraneStar Equipment, Software and/or Websites. Capitalized words used but not defined elsewhere in the text of this Agreement shall be as defined in Section 1 below.

PLEASE READ THIS AGREEMENT CAREFULLY. IF YOU DO NOT ACCEPT THESE TERMS AND CONDITIONS OF USE, YOU SHOULD CLICK ON THE "I DISAGREE" BUTTON AND EXIT THIS WEBSITE IMMEDIATELY. BY REGISTERING AND CLICKING "I AGREE," YOU AGREE TO BE BOUND BY ALL OF THE TERMS AND CONDITIONS OF THIS AGREEMENT. FURTHERMORE, BY CLICKING "I AGREE," ANY PERSON REGISTERING ON BEHALF OF A BUSINESS ENTITY OR CORPORATION CERTIFIES THAT SUCH PERSON IS AUTHORIZED TO ACCEPT THESE TERMS AND CONDITIONS ON BEHALF OF SUCH BUSINESS ENTITY OR CORPORATION. MANITOWOC MAY MODIFY ANY TERM OR CONDITION CONTAINED IN THIS AGREEMENT AT ANY TIME IN ITS SOLE DISCRETION BY E¬MAIL, REGULAR MAIL, POP-UP WINDOW NOTIFICATION OR BY A POSTING ON MANITOWOC'S WEBSITE THAT SETS FORTH THE PROPOSED CHANGE. IT IS YOUR RESPONSIBILITY TO REGULARLY

Print

I Agree

with the Terms and Conditions as stated.

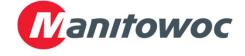

#### **Home Screen**

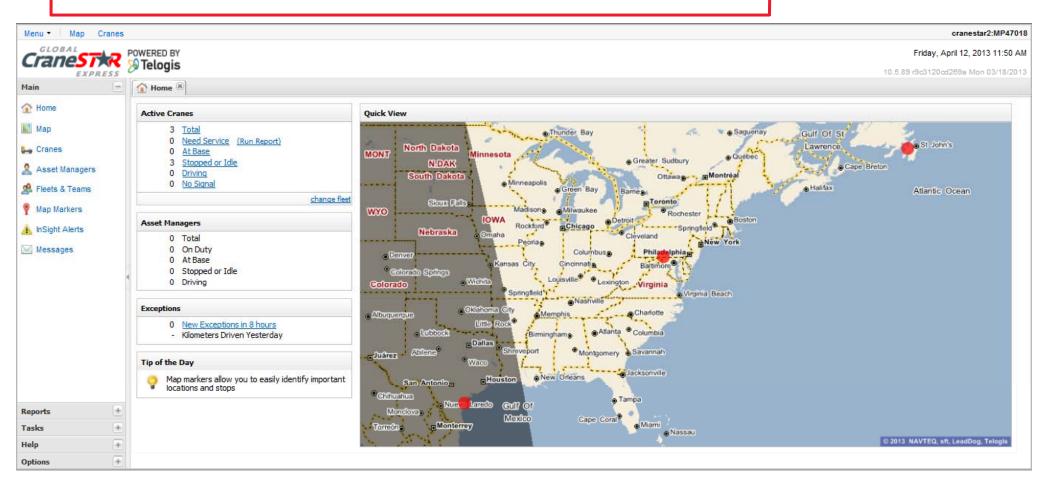

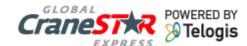

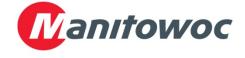

## Navigation of Global CraneSTAR Express Home screen

- The top horizontal menu is a customizable menu that you can add the commonly used features for quick access.
- •The left area has a list of features listed by categories. When a feature is clicked on a tab will be added above the Active Cranes section.

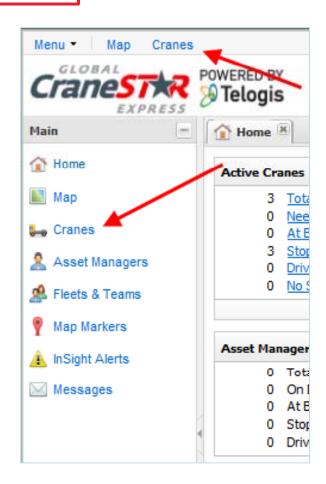

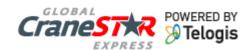

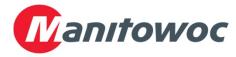

### Home Active Cranes

• The total number of cranes is listed first and if you click on the Total text this will open the map feature and show all the cranes on a virtual map.

#### Active Cranes

- 3 Total
- 0 Need Service (Run Report)
- 0 At Base
- 3 Stopped or Idle
- 0 Driving
- No Signal

change fleet

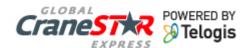

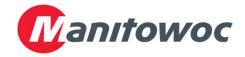

### Home Asset Managers

• The Asset Managers section will provide who is using the equipment.

#### **Asset Managers**

- 0 Total
- 0 On Duty
- 0 At Base
- Stopped or Idle
- 0 Driving

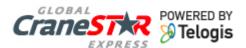

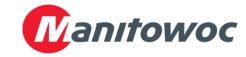

### Map Screen

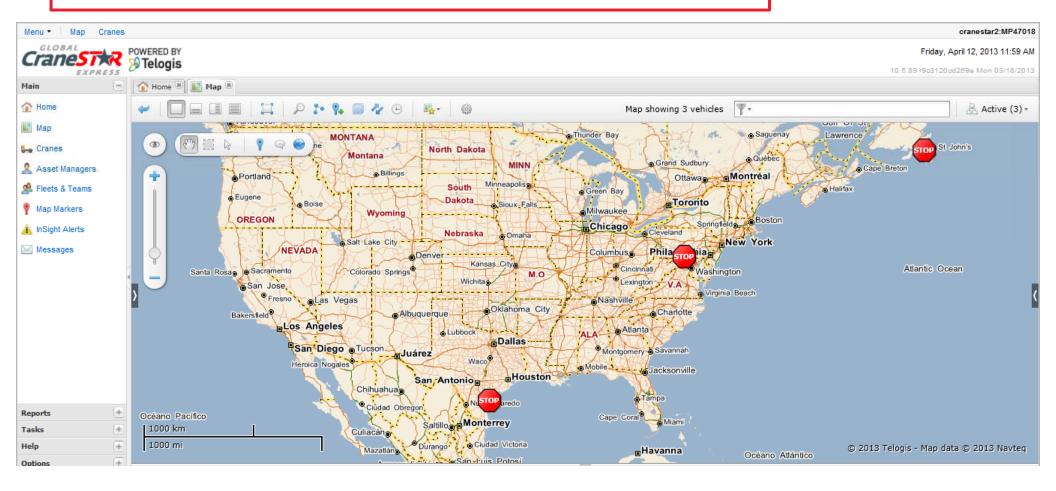

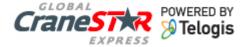

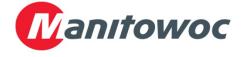

# Navigation of Global CraneSTAR Express Map

 On the map screen you will see multiple buttons. Here are a few buttons you may want to use.

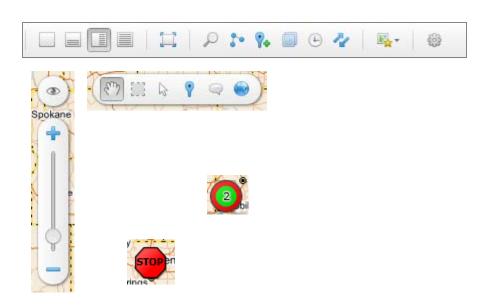

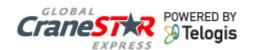

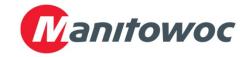

# Map Layout buttons

•Across the top of the map you will see the layout buttons. From left to right you have normal map, map on top crane list on bottom, lap on left crane list on right, and crane list which is the same as if you clicked on the cranes feature.

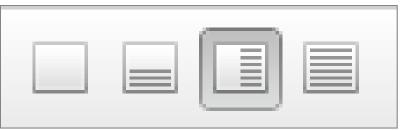

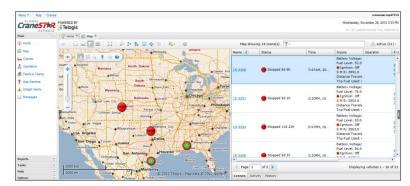

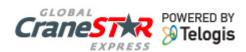

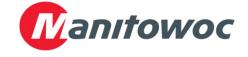

# Map Full screen toggle button

•Next to the layout buttons you will have a full screen toggle button that will hide the internet browser menu and frame.

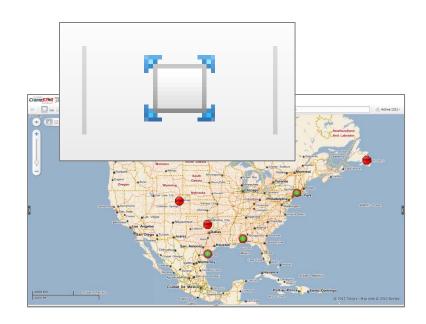

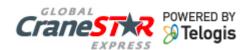

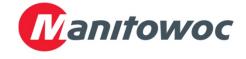

## Map Search and directions

•The address search and directions to address will be to the right of the full screen toggle button.

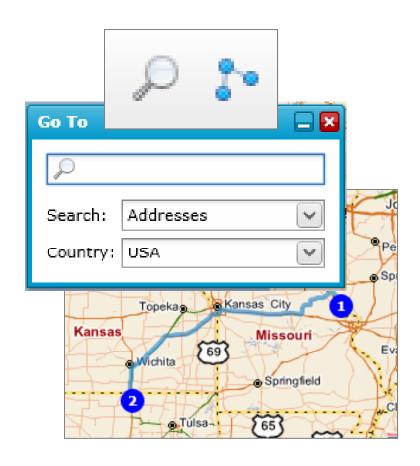

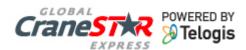

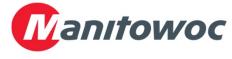

### Map Create marker

•You can create a Point of interest marker by clicking on the Create Marker button then click a location on the map. The address will be populated into the pop-up bubble and ask to create.

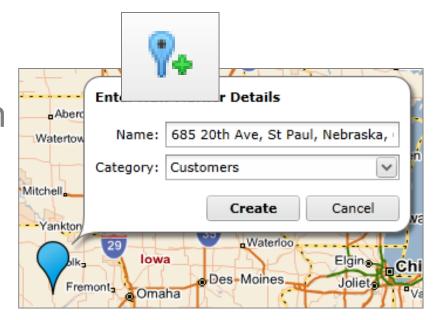

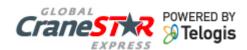

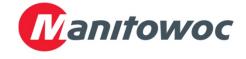

### Map Layers

- The map layers button will allow you to view multiple map views at a single time.
  The Layer legend will describe the symbols on the
- Layers Layer Legends **Custom Layers** - Traffic Real-Time Traffic Weather NWS RIDGE Radar Visible Satellite Cloud Imagery Wind Velocity Point Observations Surface Air Temperature Surface Wind Velocity Analysis Forecast rainfall accumulation in next 6 hours Estimated rainfall accumulation in previous 6 hours Tropical Cyclone/Hurricane Track forecast The NWS material incorporated in this application is not subject to...

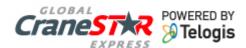

layer.

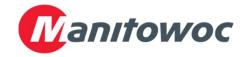

# Map Layers > Wind Velocity

•In this screen you can see the Layer Legends open and the

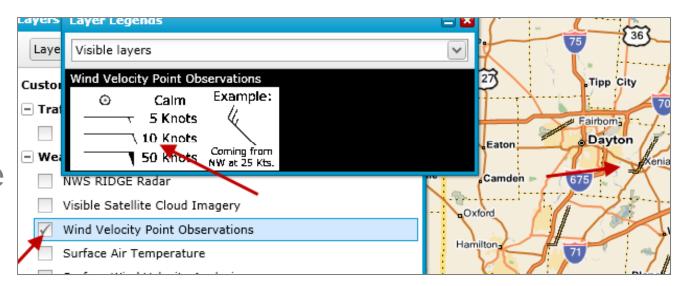

Wind Velocity layer turned on.

You can see that the icon on the map represents
 10 knots in the South West direction

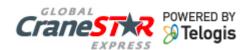

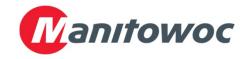

## Map Set Your Initial View

- •To increase the speed of the map loading you should set your initial map view.
  - •Click on the set map view button when your screen is how you like it.
  - Click Save Current View
  - Then click on the Star icon next to the name to set as your default.

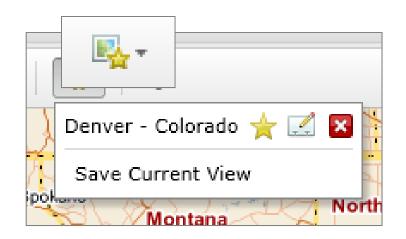

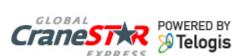

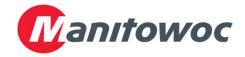

## Map Cluster and Crane icon

- •On the map you may see the Cluster and Crane icons. The Cluster icon represents multiple cranes close together.
- •The Crane icon will display a message of the crane operating status.

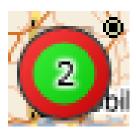

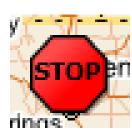

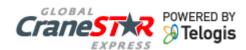

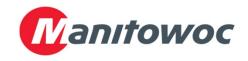

## Map Cluster icon

•Hover over the cluster icon to see a list of cranes.

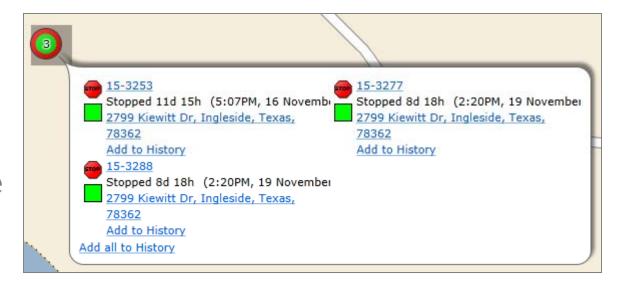

•Zoom in to see the cranes separated or click on a crane serial number and click on Zoom to Crane.

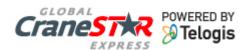

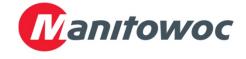

### Map Crane icon

- Hover over the crane icon and click on the address will allow you to
  - •Copy the address to paste into an email or text document
  - Create a Point of interest marker
  - •Find other equipment
  - •Route directions to the crane location.

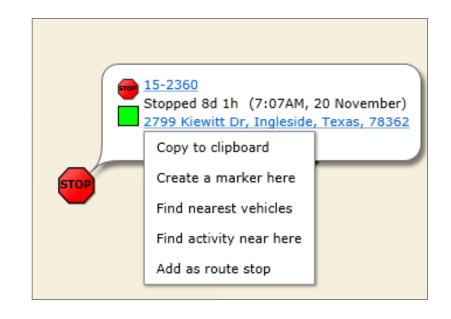

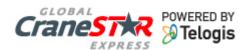

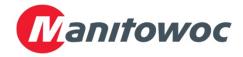

# Map Add to History

When you hover over a crane icon you will see the date of the most recent report

If you can click on the crane name and click Add to History the map will Zoom to the crane and add the crane name to a table below the map.

Select the history date and using the calendar tool select the date of the most recent report.

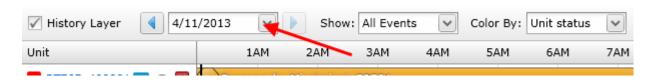

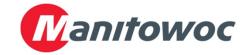

# Map Add to History

The result will show you the GPS locations on the map for a 24 hour period. Move your mouse cursor of the history bar to track the days activities.

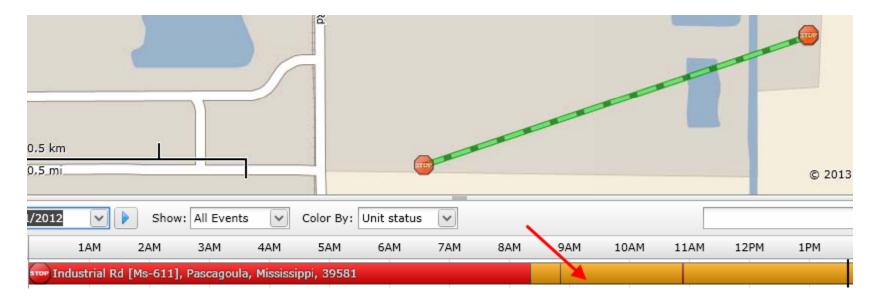

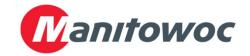

#### Cranes screen

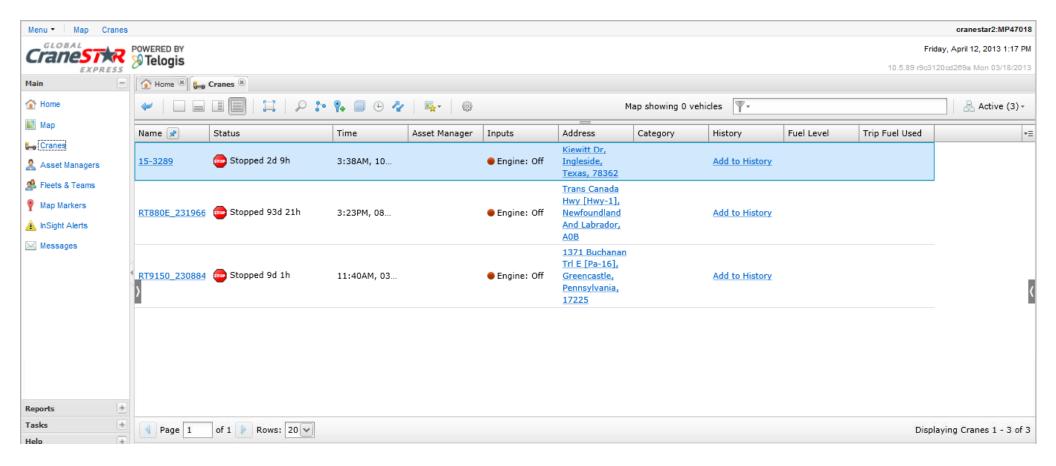

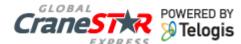

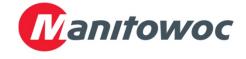

# Cranes screen Navigation

- •The Cranes tab has the same layout buttons as the map but the selection is crane list.
- •You will see a table where each row is a separate crane and the columns are sort able.
- •By clicking on a crane name you can Zoom to on the map or set an Asset Manager to the Crane

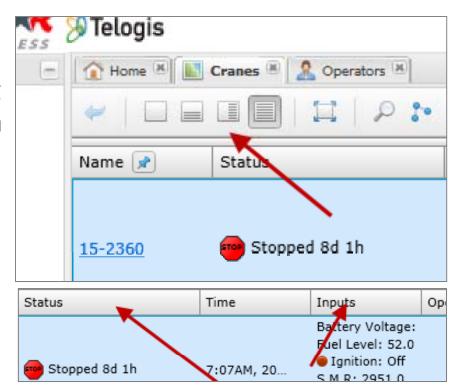

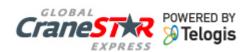

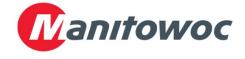

# Cranes screen Column manager

•At the far right of the column headers you can change what columns are visible by clicking on the column manager button and checking the wanted columns.

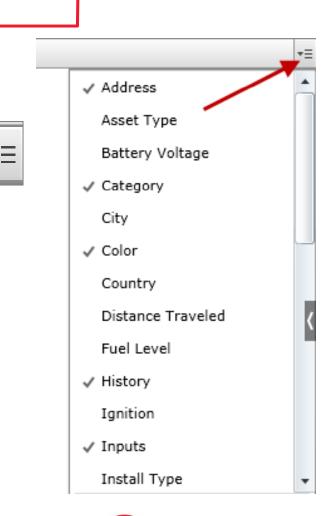

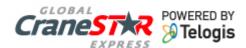

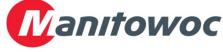

# Cranes screen Assign an Asset Manager

- •To assign an Asset
  Manager to a crane click
  on the crane name and
  select the Assign an Asset
  Manager menu item.
- •Select the Asset Manager from the list.

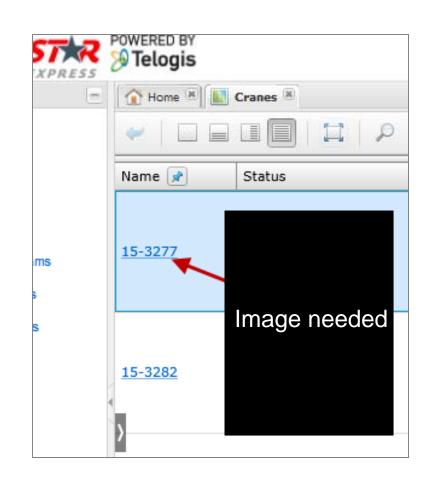

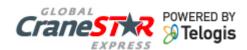

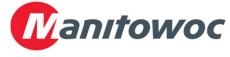

### **Asset Managers screen**

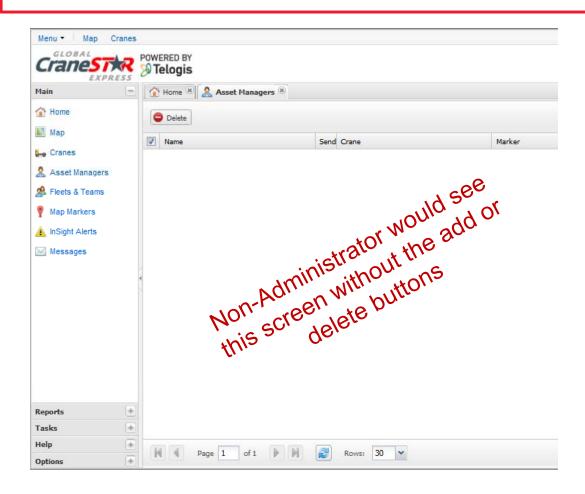

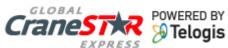

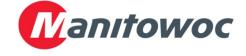

### **Asset Managers screen**

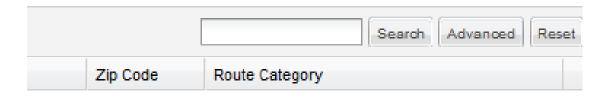

- •You can search for a particular Asset Manager by using the search box above the column headers on the right.
- •At the bottom of the table is the page view options

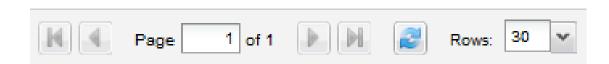

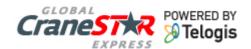

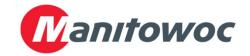

# Asset Managers screen Add Asset Manager

- To add an Asset
   Manager click on the +
   Add button then enter
   the required information in.
- Note that an email and mobile phone number are used to send messages and information directly from the website.

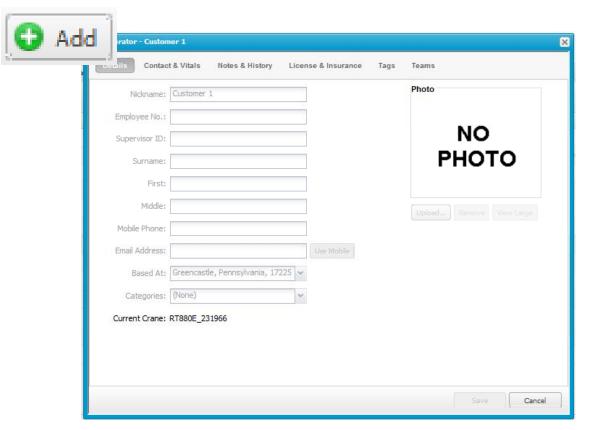

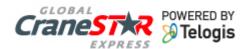

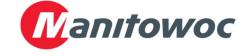

#### Fleets & Teams screen

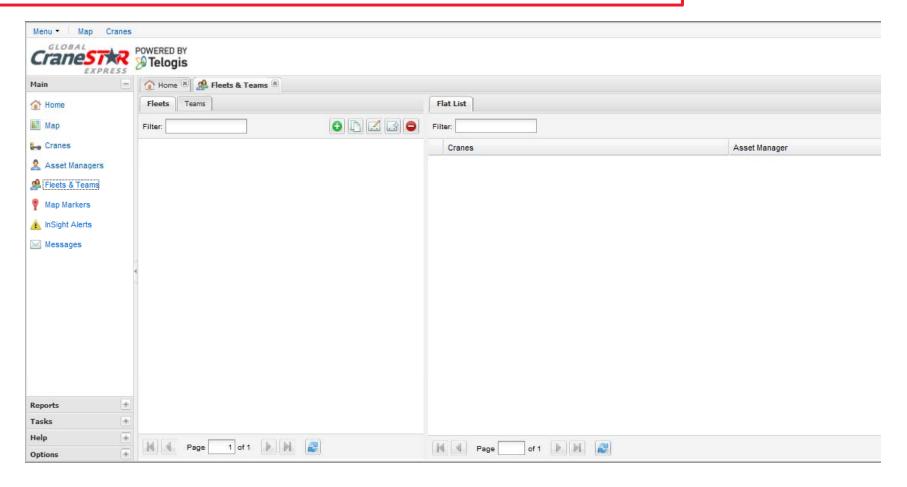

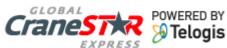

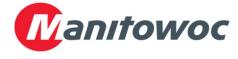

# Fleets & Teams screen Navigation

- •The fleets will show first, the fleet names will have a number in parenthesis which is the number of cranes in the fleet.
- •By clicking on a fleet will show all the cranes available in the right pane and cranes in the fleet will have a checked box to the left of the crane name unless the box to Only show assigned is checked.

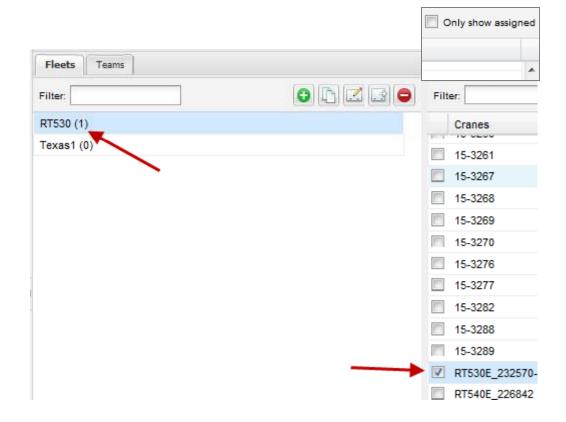

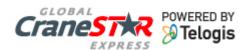

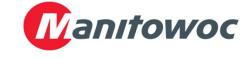

### Fleets & Teams screen Add a Fleet or Team

- •At the top of the fleet names will be the Fleet & Team management buttons.
- •Teams will be displayed the same way. If there is no Asset Managers or teams listed you may need to add Asset Managers.

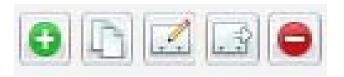

#### From left to right

- Create
- •Clone
- •Rename
- Export
- Delete

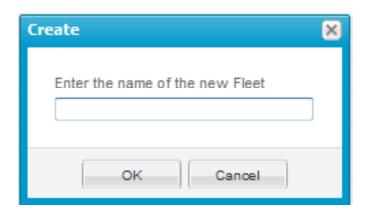

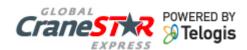

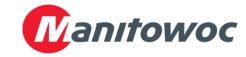

### **Create a Report**

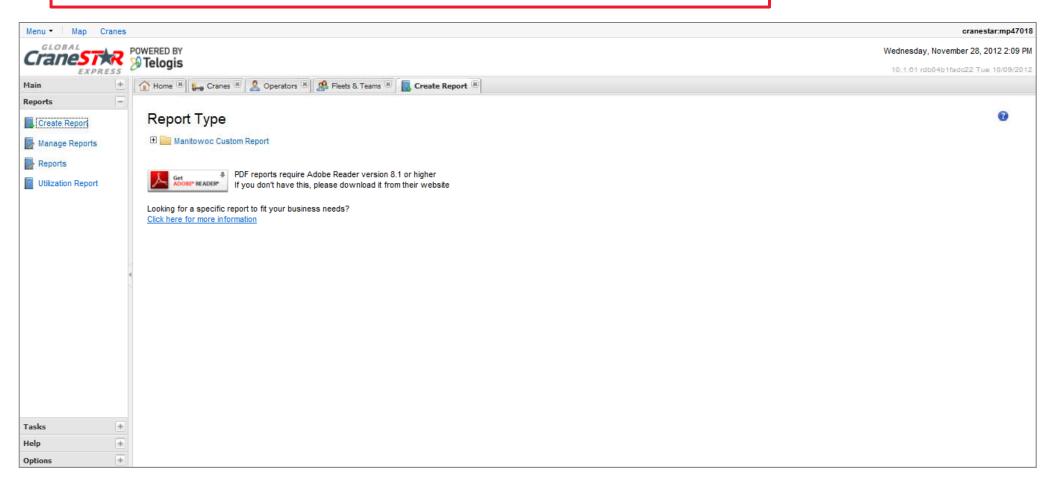

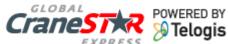

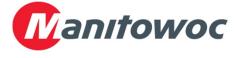

# **Create a Report Select a Report**

•Select the Report you would like to create. In the image to the right you can see the Utilization Report is available.

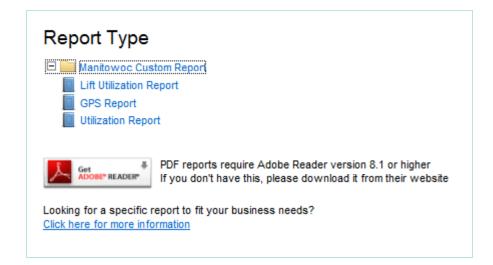

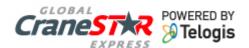

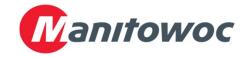

# **Create a Report Select Options**

- •Select the time frame options
- Report By Options
- Output Options

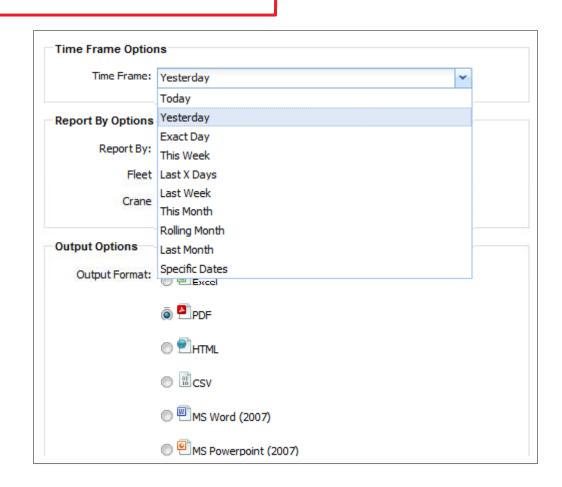

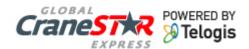

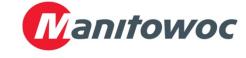

# **Create a Report Select Options**

•Report By Options Report By

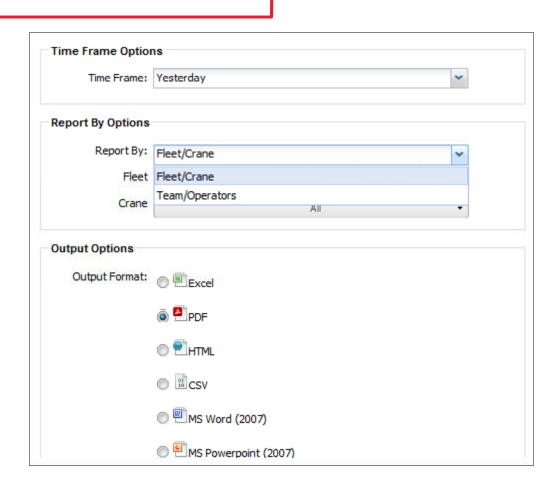

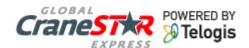

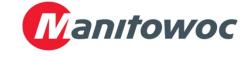

# **Create a Report Select Options**

Report By OptionsFleet or Team

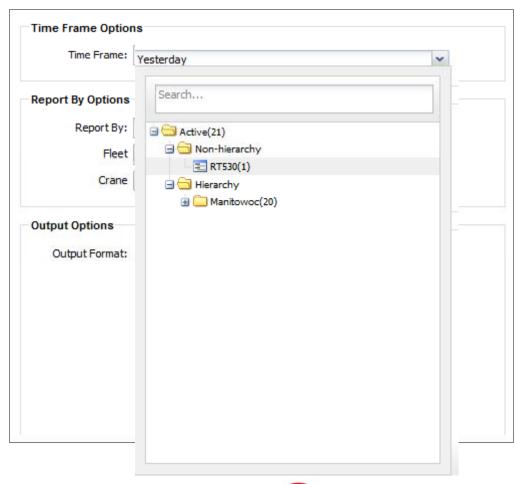

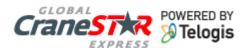

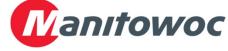

# **Create a Report Select Options**

Report By OptionsCranes

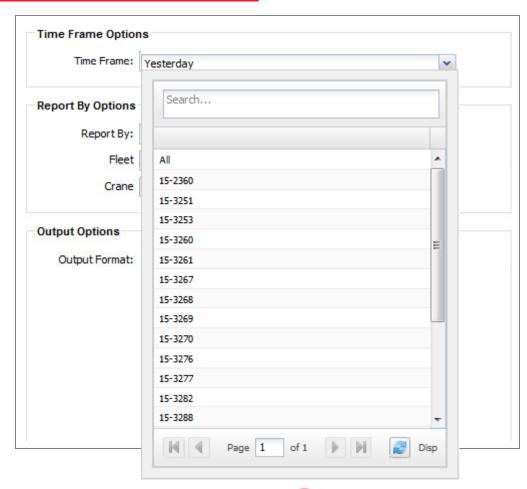

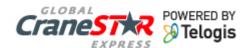

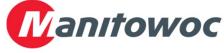

## **Create a Report Select Options**

- Output OptionsOutput Format
- •Click either Run or Save to setup a periodic report with email capabilities

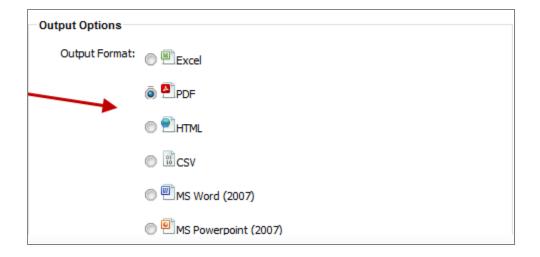

| Run | Save | Cancel                                 |
|-----|------|----------------------------------------|
| (   |      | ************************************** |

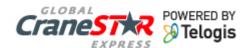

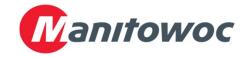

### **Create a Report Save**

- Set the Report Details
  - Name
  - Description
- Email Delivery
  - Addresses
  - Subject
  - •How many times to run, default is no stop
  - •When to run weekly or a particular day per month
  - •Time of day to run
  - Would you like to run a test.

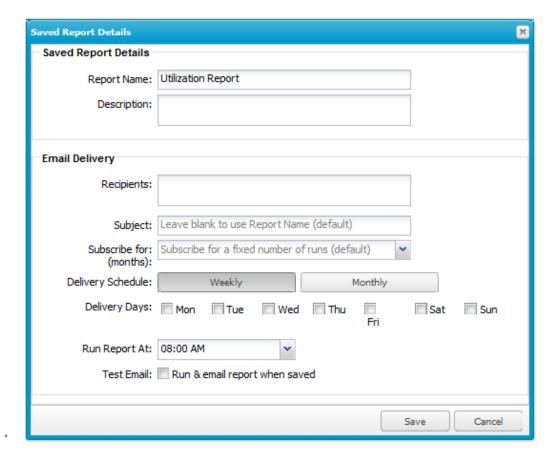

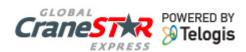

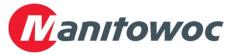

#### **Manage Reports**

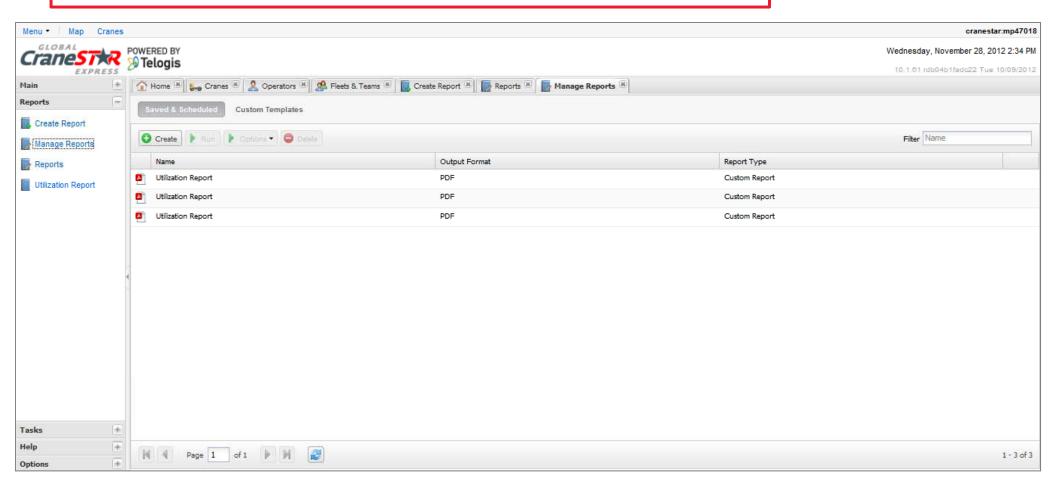

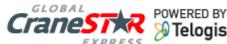

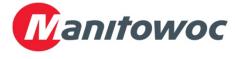

### Manage Reports Controls

- •When you click on a report the management controls become active.
- •You can create a new report, run the selected report, modify the report options, or delete the report.

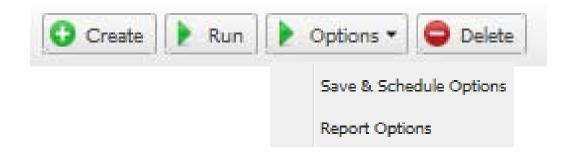

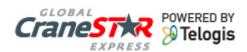

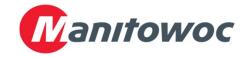

#### **Reports**

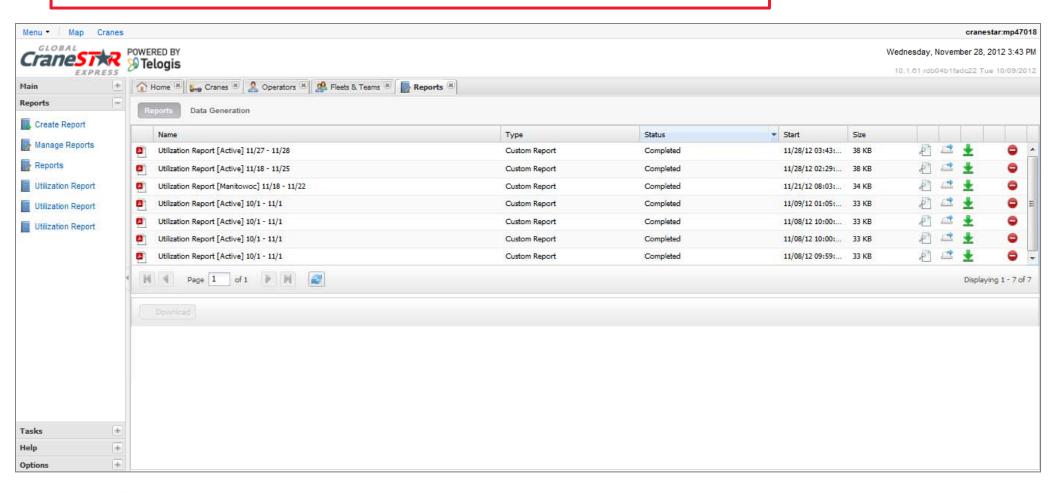

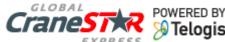

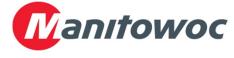

### Reports View Options

- •To the right of each report you will see 2 view options, a download option and a delete option.
- •The first view option will show the report in the lower half of the screen while the second view option will show the report in a new window.

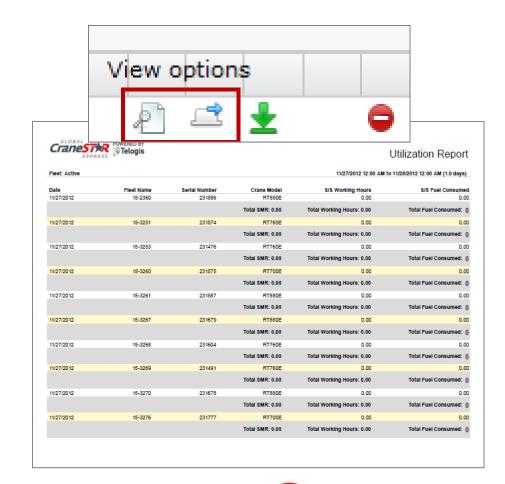

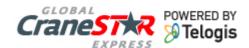

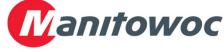

#### Messages

Global CraneSTAR Express allow the user to send email messages to a single or multiple Asset Managers directly from the website.

Click on the Messages menu option on the left side

Click Create Message at top

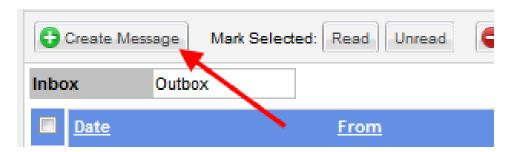

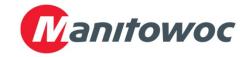

### Messages Create Message

Fill in the required fields. (To, Subject, Body)

You can selected multiple Asset Manager's by checking their name on the right.

When finished click the Send button

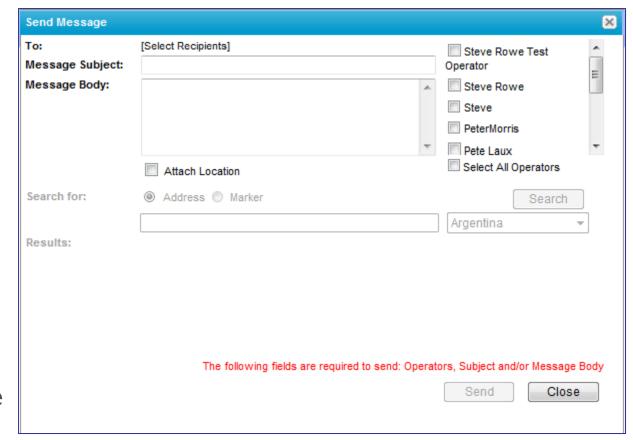

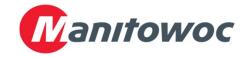

## Message Inbox

If a receiver of the message responds to the email then the reply message will show in the Inbox as well as all unread messages will be counted and shown on the Home page

| Inbo | <b>x</b> Outbox         |             |                |                            |
|------|-------------------------|-------------|----------------|----------------------------|
|      | <u>Date</u>             | <u>From</u> | <u>Subject</u> | Body (preview)             |
|      | 11-Apr-2013 10:36:53 AM | [Unknown]   | RE: Test reply | From: Peter.Morris@manitov |
|      |                         |             |                | 1                          |

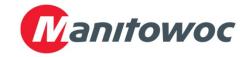

#### Customization Main Menu

- Besides crane and Asset Manager group assignments CraneSTAR Express offers the ability to layout your own menu bar of feature links.
- Click on Menu drop down list and check the links you would like to see.

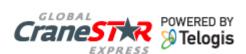

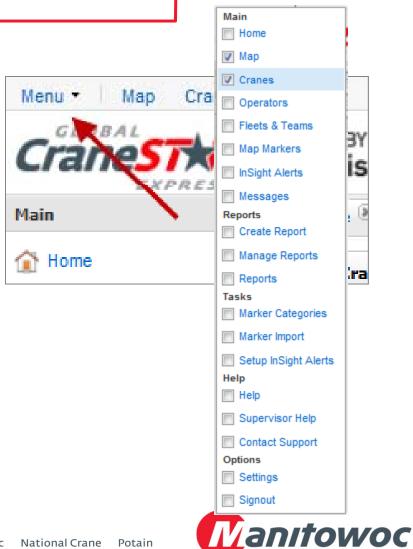